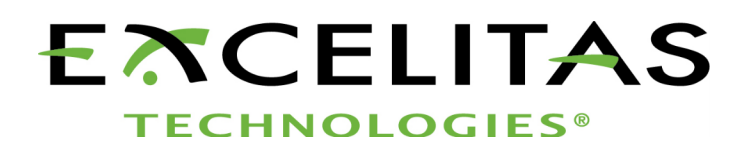

## **Optem® FUSION Console Reference Manual**

**Part No. MAN-350015B**

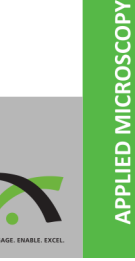

Part No: MAN-350015B Status: Released

Excelitas Technologies Corp. 200 West Street, 4th Floor East Waltham, MA 02451 United States *<www.excelitas.com>*

Phone Europe +49 (0) 551 6935-0 Phone North America +1 (800) 429 0257 Phone Asia/Pacific +65 64 99 7777 Technical support: **[Inspection@excelitas.com](mailto:Inspection@excelitas.com)** 

©Excelitas Technologies Inc. All rights reserved.

The information in this manual is subject to change without notice. This document may not be reproduced or transmitted, in whole or in part, in any form or by any means, electronic or mechanical, for any purpose without written permission from Excelitas Technologies Inc.

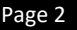

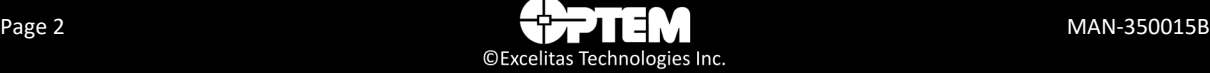

## **Contents**

#### 1 Getting Started

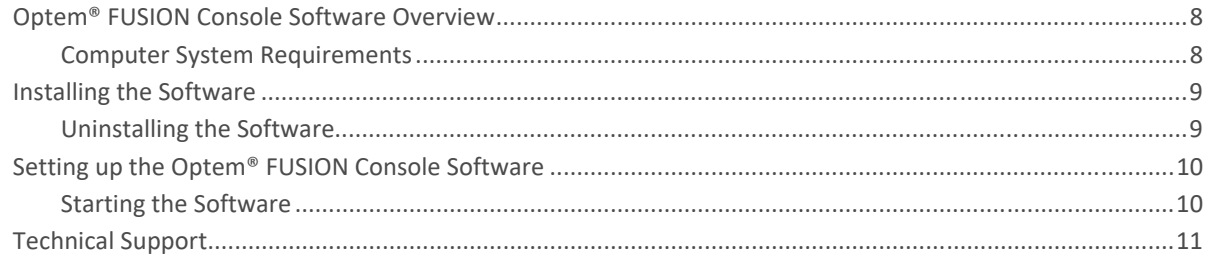

#### 2 Optem® FUSION Console Software

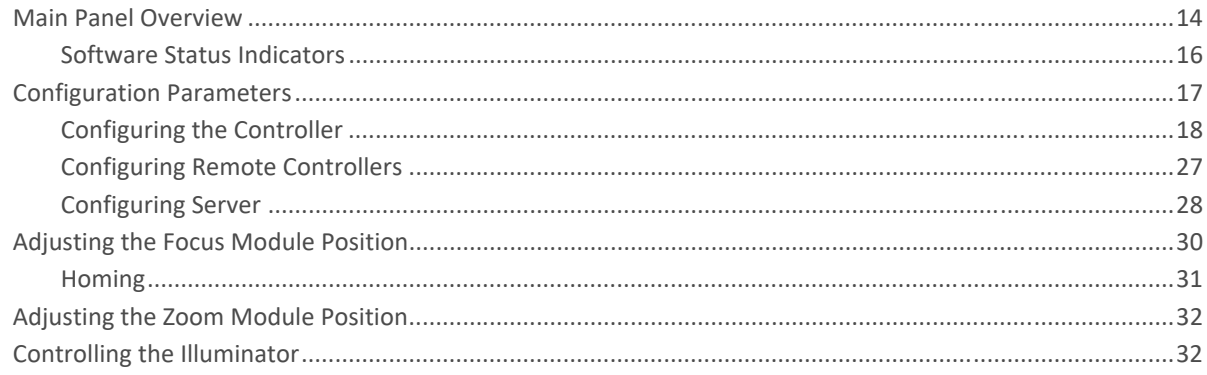

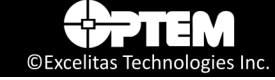

## List of Figures

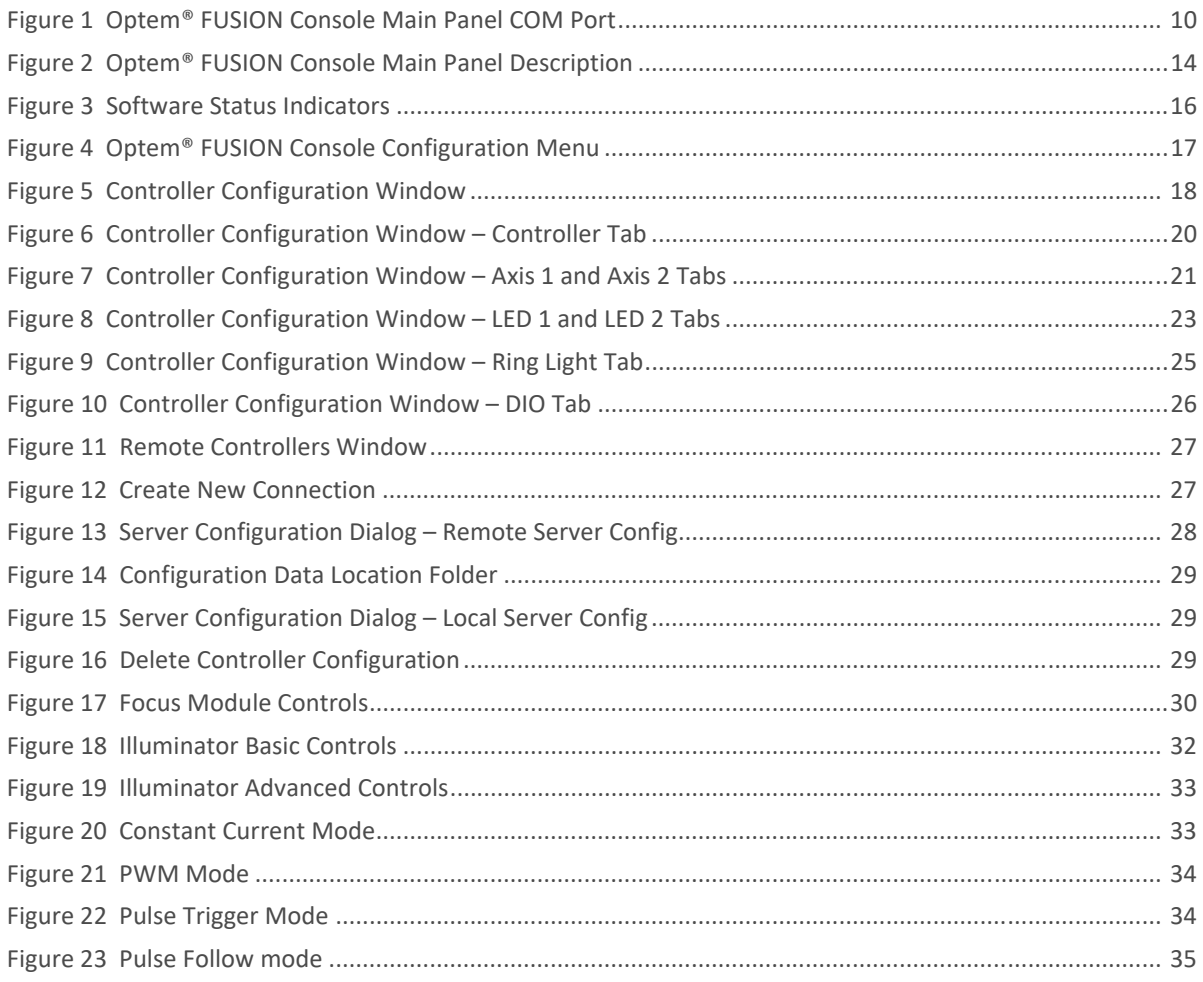

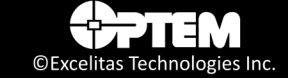

## **List of Tables**

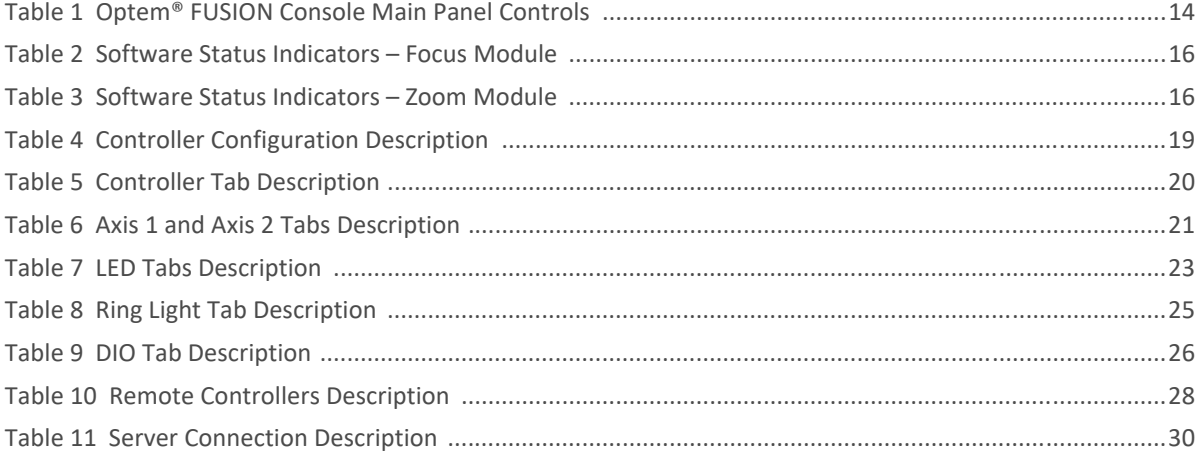

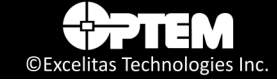

## List of Acronyms

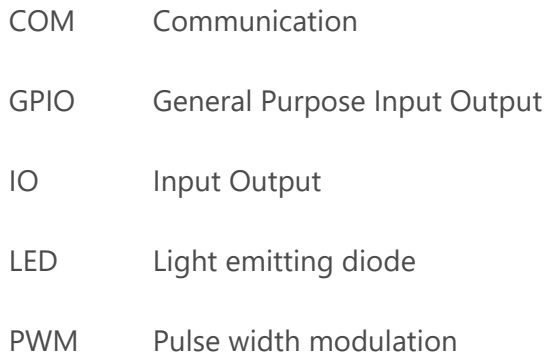

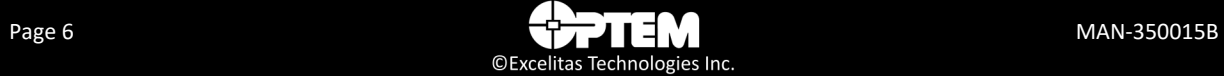

# **CHAPTER** 1

## <span id="page-6-0"></span>**Getting Started**

This chapter provides an overview of the Optem® FUSION Console software, including how to install and start using the software.

The following topics are covered:

- [Optem® FUSION Console Software Overview, pg. 8](#page-7-0)
	- [Computer System Requirements, pg. 8](#page-7-1)
- [Installing the Software, pg. 9](#page-8-0)
	- [Uninstalling the Software, pg. 9](#page-8-1)
- [Setting up the Optem® FUSION Console Software, pg. 10](#page-9-0)
	- [Starting the Software, pg. 10](#page-9-1)
- [Technical Support, pg. 11](#page-10-0)

## <span id="page-7-0"></span>**Optem® FUSION Console Software Overview**

<span id="page-7-2"></span>The Optem® FUSION Console software is used to configure and operate Zoom, Focus, and LED modules.

<span id="page-7-3"></span>**NOTE:** *This user manual provides software instructions to perform a typical Optem® FUSION setup procedure, with Zoom, Focus, and LED modules.* 

#### <span id="page-7-1"></span>**Computer System Requirements**

The control computer on which the Optem® FUSION Console software is installed must meet the following minimum system requirements:

- Windows 10 operating system or later
- 8 GB of RAM
- At least 50 MB of free hard disk space
- A display with at least 1024 x 768 resolution
- RS-485 compatible interface

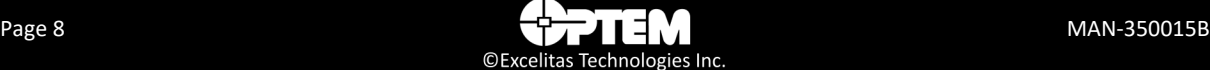

### <span id="page-8-0"></span>**Installing the Software**

<span id="page-8-2"></span>The Optem® FUSION Console software must be installed on the control computer before the Optem® FUSION can be used. The software is distributed in .zip format.

The Optem® FUSION Console software installer features a standard Microsoft Windows setup interface, which is simple and easy to use. You can install multiple versions of the software on the same computer, provided that you select different installation folders.

To install the software:

- See the following sections in *Chapter 2 "Installing Optem® FUSION Software" in the MAN-350014 Optem® FUSION Controller Software Development Manual*:
	- Performing the Optem® FUSION setup,
	- Performing an Optem® FUSION Console installation
	- Performing an Optem® FUSION JSON Server installation
	- Performing a Software Development Kit installation

#### <span id="page-8-1"></span>**Uninstalling the Software**

You can uninstall the Optem® FUSION Console software in one of two ways:

- 1) Using the Optem® FUSION Console Uninstall application that is located in the Optem® FUSION Console software installation folder.
- 2) Using the **Uninstall a program feature** in the Windows Control Panel.

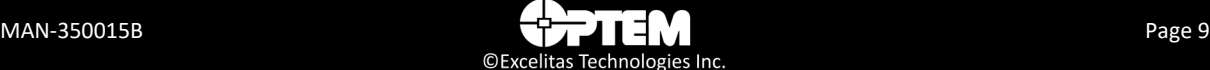

### <span id="page-9-3"></span><span id="page-9-0"></span>**Setting up the Optem® FUSION Console Software**

The first time you use the Optem® FUSION Console software after installing the system you must follow the procedure provided in this section to set up the software for use with Optem® FUSION Console.

#### <span id="page-9-4"></span><span id="page-9-1"></span>**Starting the Software**

This section describes how to start the Optem® FUSION Console software and establish a connection with the controller.

<span id="page-9-5"></span>**NOTE:** *The* Optem FUSION® *system must be fully installed and connected before you can use the*  Optem® FUSION Console *software to configure and control the system. For information on how to set up other components in the system (for example, Focus), refer to the component specific user manual.*

To start the Optem® FUSION Console software:

- 1. On the **Start** menu, click **Optem® FUSION Console**.
- 2. At the top of the main panel, in the **COM** list, select the serial port connection.

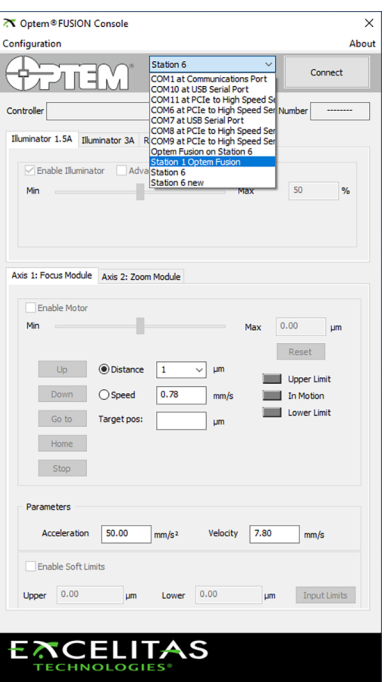

<span id="page-9-2"></span>**Figure 1** *Optem® FUSION Console Main Panel COM Port*

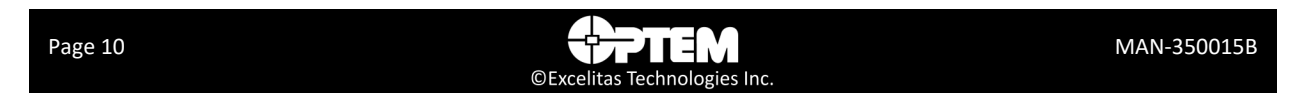

- 3. Click **Connect**. When communication is established, the controls in the main panel become available.
- 4. If you need to change the current settings of the controller, select the Configuration menu on the top left of the main window (see ["Configuration Parameters" on page 17](#page-16-2)).

## <span id="page-10-0"></span>**Technical Support**

<span id="page-10-1"></span>For technical support, please contact our Technical Support Team at *[Inspection@excelitas.com](mailto:Inspection@excelitas.com)*.

#### **THIS PAGE INTENTIONALLY LEFT BLANK**

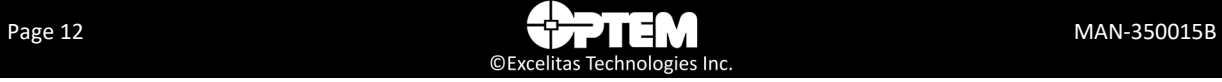

#### **CHAPTER**

2

## <span id="page-12-0"></span>**Optem® FUSION Console Software**

This chapter provides an overview of the Optem® FUSION Console software and outlines the procedures required for using the software. The following topics are covered:

- [Main Panel Overview, pg. 14](#page-13-0)
	- [Software Status Indicators, pg. 16](#page-15-0)
- [Configuration Parameters, pg. 17](#page-16-0)
	- [Configuring the Controller, pg. 18](#page-17-0)
	- [Configuring Remote Controllers, pg. 27](#page-26-0)
	- [Configuring Server, pg. 28](#page-27-0)
- [Adjusting the Focus Module Position, pg. 30](#page-29-0)
	- [Homing, pg. 31](#page-30-0)
- [Controlling the Illuminator, pg. 32](#page-31-1)

#### <span id="page-13-0"></span>**Main Panel Overview**

<span id="page-13-6"></span>When you start the Optem® FUSION Console software console, the main panel is displayed (see [Figure 2\)](#page-13-1). The controls available on the main panel are described in [Table 1.](#page-13-2)

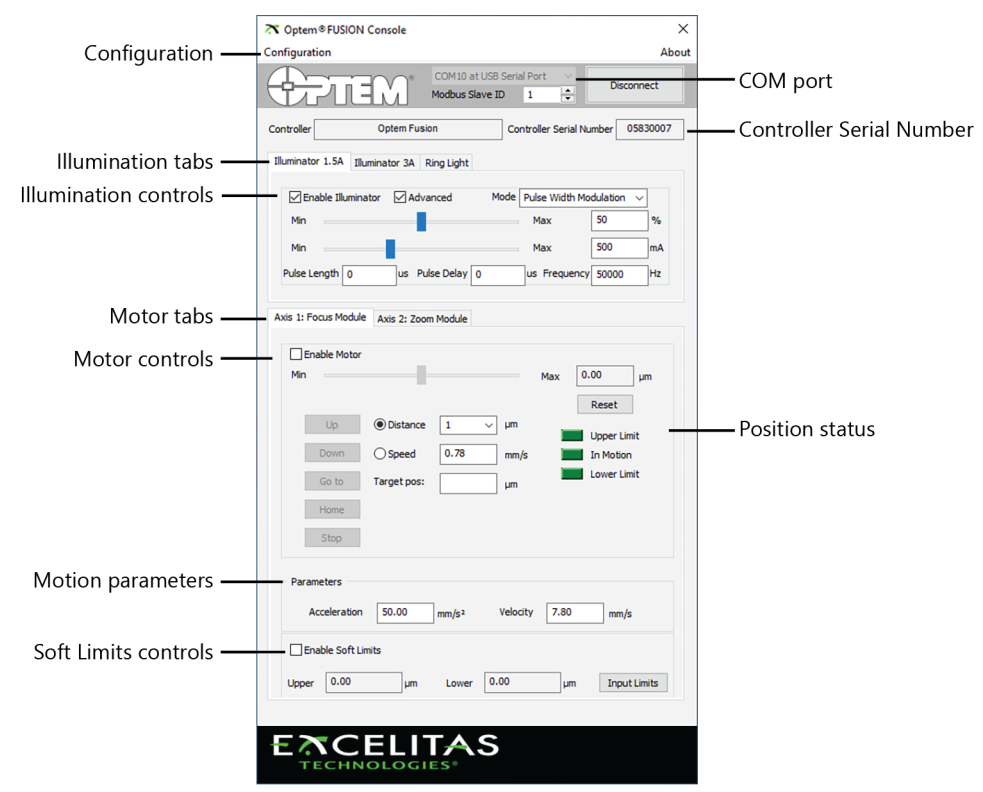

**Figure 2** *Optem® FUSION Console Main Panel Description*

#### <span id="page-13-2"></span><span id="page-13-1"></span>**Table 1 Optem® FUSION Console Main Panel Controls**

<span id="page-13-4"></span>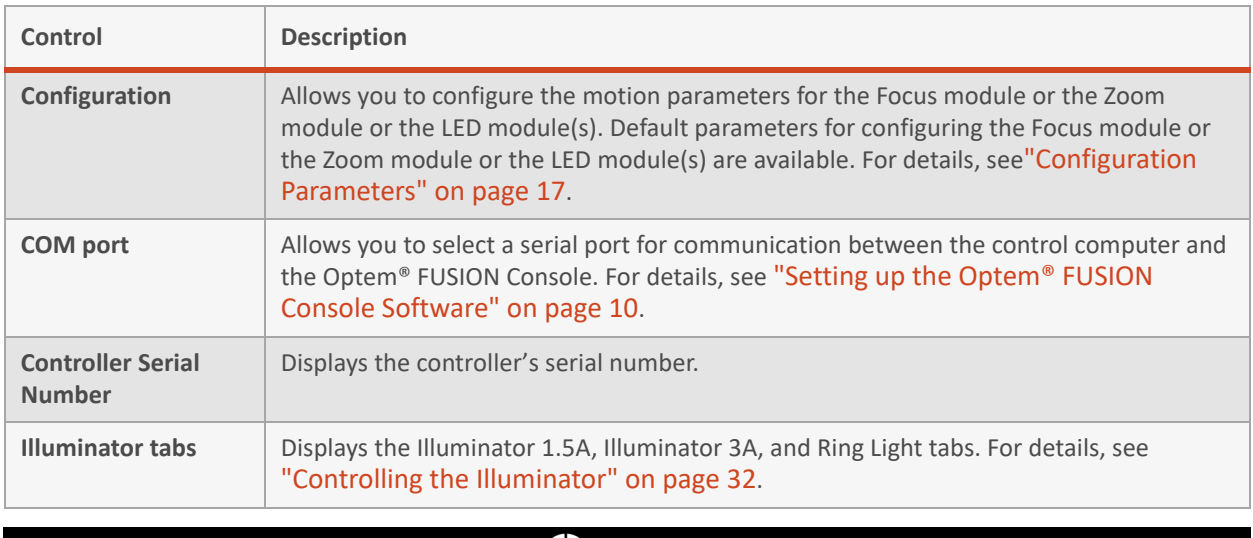

Page 14 MAN-350015B

<span id="page-13-5"></span><span id="page-13-3"></span>© Excelitas Technologies Inc

<span id="page-14-3"></span><span id="page-14-2"></span><span id="page-14-0"></span>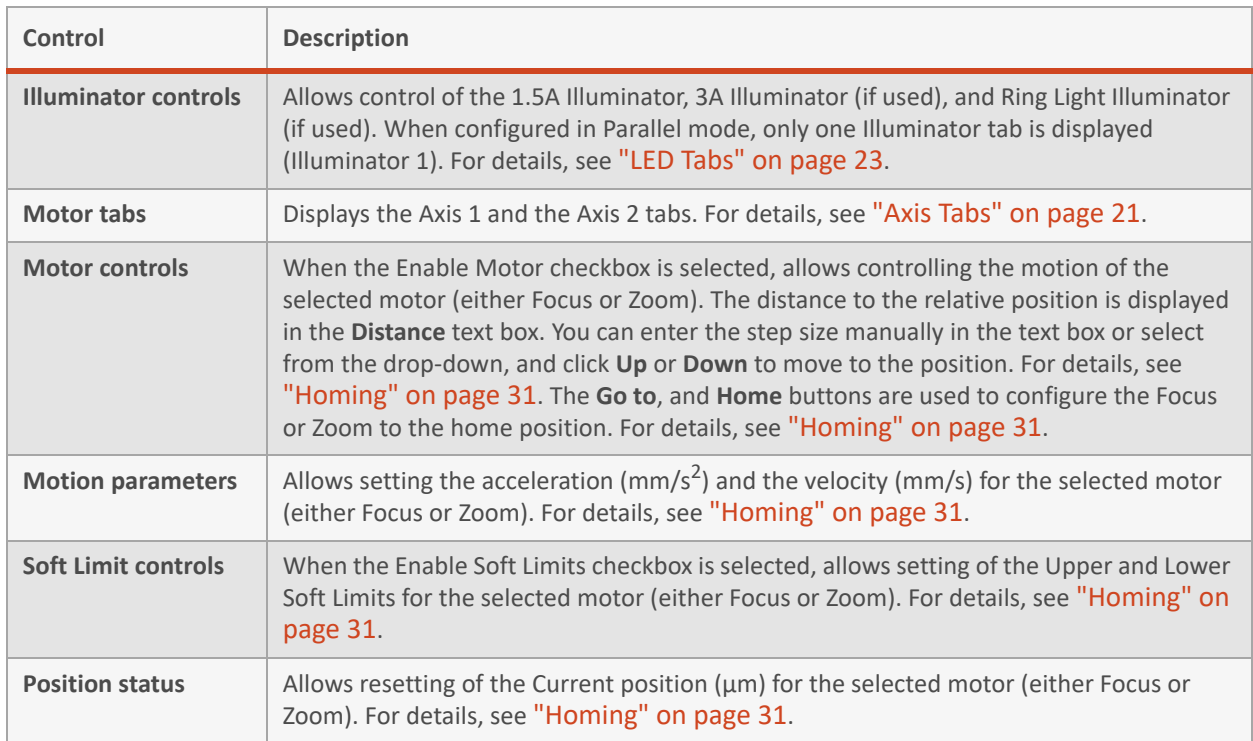

#### **Table 1 Optem® FUSION Console Main Panel Controls (continued)**

<span id="page-14-5"></span><span id="page-14-4"></span><span id="page-14-1"></span>**NOTE:** *The above information is a general reference, and intended for users with Zoom, Focus and Illuminators controlled by the controller. Different combinations will result in a modified GUI layout.*

#### <span id="page-15-0"></span>**Software Status Indicators**

The software status indicators on the main panel, display the feedback of the Optem® FUSION Console status. A description of the status indicators are provided in [Table 2.](#page-15-2)

| 4200.00                        | 0.00                   |
|--------------------------------|------------------------|
| <b>Lim</b>                     | <b>Steps</b>           |
| Reset                          | Reset                  |
| <b>Upper Limit</b>             | Zoom In Limit          |
| In Motion                      | In Motion              |
| <b>Lower Limit</b>             | Zoom Out Limit         |
| <b>Focus Module Indicators</b> | Zoom Module Indicators |

<span id="page-15-1"></span>**Figure 3** *Software Status Indicators*

There are three status indicators on the Optem® FUSION Console software. The status indicators represent the current position of the Focus or Zoom module. For the Focus module, the current position is displayed in μm, in the text box. The current position is relative to the "zero" position. For the Zoom module, the current position is displayed in Steps, in the text box. The current position is relative to the "zero" position. The "zero" position is set when Homing is executed. To manually set the "zero" position, click the **Reset** button.

<span id="page-15-2"></span>**Table 2 Software Status Indicators – Focus Module**

| <b>Indicator</b>   | <b>Description</b>                                                                                                    |
|--------------------|----------------------------------------------------------------------------------------------------|
| <b>Upper Limit</b> | Upper limit switch status. If green, the limit switch has not been activated. If yellow, the<br>limit switch has been activated.  |
| In Motion          | If green, the Optem® FUSION Console is busy executing a motor motion.                                                             |
| <b>Lower Limit</b> | Lower limit switch status. If green, the limit switch has been activated or the connection<br>to the limit switch is interrupted. |

#### <span id="page-15-3"></span>**Table 3 Software Status Indicators – Zoom Module**

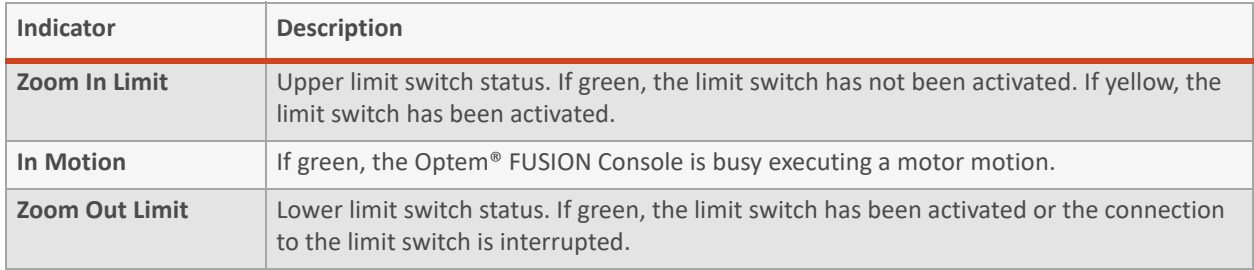

**NOTE:** *By moving the Focus or Zoom module in the opposite direction, the limit switch is deactivated.*

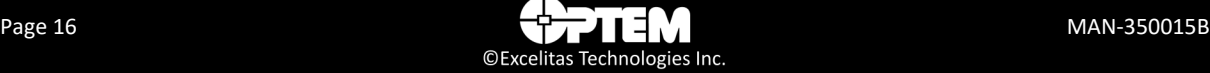

## <span id="page-16-2"></span><span id="page-16-0"></span>**Configuration Parameters**

The following section describes how to configure the parameters on the Optem® FUSION Console software. There are three main configuration items in the Configuration menu:

- Controller Configuration (see ["Configuring the Controller" on page 18\)](#page-17-0)
- Remote Devices (see ["Configuring Remote Controllers" on page 27](#page-26-0))
- Server Configuration (see ["Configuring Server" on page 28](#page-27-0))

Before you can use the Optem® FUSION Console software to control your device, you must configure the parameters for your specific use.

**NOTE:** *The configuration parameters are set during initialization. All initialization settings are saved to the Optem® FUSION Console automatically and will be applied with every use.*

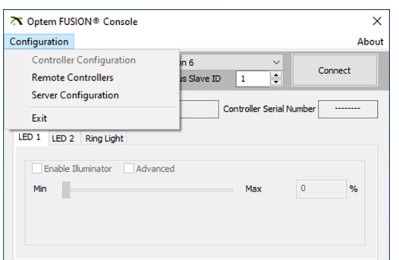

<span id="page-16-1"></span>**Figure 4** *Optem® FUSION Console Configuration Menu*

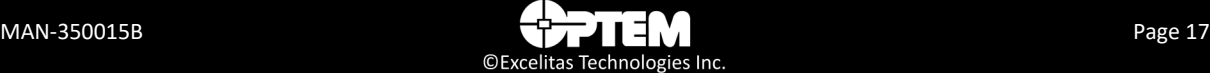

#### <span id="page-17-0"></span>**Configuring the Controller**

To configure the controller:

1. On the main panel window, under **Configuration**, select **Controller Configuration** from the list. The Controller Configuration window opens.

|                        | Controller                   |                               |                          |                 |                | Axis 1 Axis 2 LED 1 LED 2 Ring Light DIO |  |  |  |
|------------------------|------------------------------|-------------------------------|--------------------------|-----------------|----------------|------------------------------------------|--|--|--|
|                        | Property                     |                               |                          |                 | Value          |                                          |  |  |  |
|                        | <b>El Parameters</b>         |                               |                          |                 |                |                                          |  |  |  |
|                        |                              | <b>Controller Description</b> |                          |                 |                | Optem Fusion Controller (CTR-ZAA-O       |  |  |  |
|                        | <b>Controller Name</b>       |                               |                          |                 | Optem Fusion   |                                          |  |  |  |
| Controller Part Number |                              |                               |                          |                 |                | 801265                                   |  |  |  |
|                        |                              |                               | Controller Serial Number |                 |                | 5830007                                  |  |  |  |
|                        | Main Board Serial Number     |                               |                          |                 | 6830007        |                                          |  |  |  |
|                        | Daughter Board Serial Number |                               |                          |                 | 7830007        |                                          |  |  |  |
|                        | Production date              |                               |                          | May 4, 2023     |                |                                          |  |  |  |
|                        | Modbus ID                    |                               |                          | 1               |                |                                          |  |  |  |
|                        | <b>Modbus Termination</b>    |                               |                          |                 | <b>Fnabled</b> |                                          |  |  |  |
|                        | Manufacturing mode           |                               |                          | <b>Disabled</b> |                |                                          |  |  |  |
|                        | Standalone                   |                               |                          |                 |                | <b>Disabled</b>                          |  |  |  |
|                        |                              | <b>CANBUS Termination</b>     |                          |                 |                | <b>Disabled</b>                          |  |  |  |
|                        |                              |                               |                          |                 |                |                                          |  |  |  |
|                        |                              |                               |                          |                 |                |                                          |  |  |  |

**Figure 5** *Controller Configuration Window*

- <span id="page-17-1"></span>2. Select a device tab to configure that device's parameters:
	- Controller (see ["Controller Tab" on page 20](#page-19-2))
	- Axis 1 (see ["Axis Tabs" on page 21\)](#page-20-2)
	- Axis 2 (see ["Axis Tabs" on page 21\)](#page-20-2)
	- LED (see ["LED Tabs" on page 23\)](#page-22-2)
	- Ring Light (see ["Ring Light Tab" on page 25\)](#page-24-2)
	- DIO (see ["DIO Tab" on page 26](#page-25-2))
- 3. If a firmware upgrade is required, click **Firmware Upgrade**.
- 4. Click **Save & Close**.

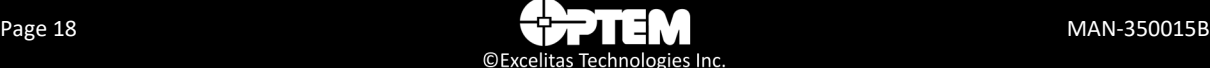

| Menu                        | <b>Description</b>                                                                                                    |
|-----------------------------|----------------------------------------------------------------------------------------------------|
| <b>Device tabs</b>          | Allows the selection of a device tab to configure that device's parameters:<br>Controller<br>$\bullet$<br>Axis 1<br>$\bullet$<br>Axis 2<br>LED <sub>1</sub><br>$\bullet$<br>LED <sub>2</sub><br>$\bullet$<br><b>Ring Light</b><br>$\bullet$<br><b>DIO</b><br>$\bullet$                                                        |
| <b>Configuration Status</b> | The indicator shows the status of the EEPROM. If the indicator is green, the values<br>are the same as the EEPROM values with no error. If the indicator is yellow, a value<br>has been changed but not saved. If the indicator is red, there was an error reading<br>from EEPROM.                                            |
| <b>Load Configuration</b>   | Allows the loading of a custom device configuration from a user-supplied file. This<br>only applies to the currently selected tab except for the Controller tab, where it is<br>disabled. Each file is only expected to support one device. If more than one device is<br>included, only the first enumerated device is used. |
| <b>Save Configuration</b>   | Allows the saving of a custom device configuration to a file. This only applies to the<br>currently selected tab except for the Controller tab, where it is disabled.                                                                                                    |
| <b>Firmware Upgrade</b>     | Allows to upgrade the controller firmware.                                                                                                    |
| <b>Controller Reset</b>     | Allows to send a reset command to the controller to reset itself.                                                                                                    |
| <b>Reset to Default</b>     | Allows to reset all the current interface tab parameters to default values.                                                                                                    |
| Save & Close                | This button allows to save all changes made to the controller configuration and the<br>controller firmware and closes the Controller Configuration window.                                                                                                    |

<span id="page-18-0"></span>**Table 4 Controller Configuration Description**

#### <span id="page-19-2"></span>**Controller Tab**

The Controller tab in the Controller Configuration window is used to set the parameters values of the controller.

|  | Controller                                       |                               | Axis 1 Axis 2 LED 1 |  |                     | LED 2 Ring Light DIO               |  |  |  |  |
|--|--------------------------------------------------|-------------------------------|---------------------|--|---------------------|------------------------------------|--|--|--|--|
|  | Property                                         |                               |                     |  | Value               |                                    |  |  |  |  |
|  | <b>El Parameters</b>                             |                               |                     |  |                     |                                    |  |  |  |  |
|  |                                                  | <b>Controller Description</b> |                     |  |                     | Optem Fusion Controller (CTR-ZAA-O |  |  |  |  |
|  | <b>Controller Name</b><br>Controller Part Number |                               |                     |  | <b>Optem Fusion</b> |                                    |  |  |  |  |
|  |                                                  |                               |                     |  | 801265              |                                    |  |  |  |  |
|  |                                                  | Controller Serial Number      |                     |  |                     | 5830007                            |  |  |  |  |
|  |                                                  | Main Board Serial Number      |                     |  |                     | 6830007                            |  |  |  |  |
|  |                                                  | Daughter Board Serial Number  |                     |  |                     | 7830007                            |  |  |  |  |
|  |                                                  | Production date               |                     |  | May 4, 2023         |                                    |  |  |  |  |
|  | Modbus ID                                        |                               |                     |  | 1                   |                                    |  |  |  |  |
|  |                                                  | <b>Modbus Termination</b>     |                     |  |                     | Enabled                            |  |  |  |  |
|  |                                                  | Manufacturing mode            |                     |  | <b>Disabled</b>     |                                    |  |  |  |  |
|  | Standalone                                       |                               |                     |  | <b>Disabled</b>     |                                    |  |  |  |  |
|  |                                                  | <b>CANBUS Termination</b>     |                     |  |                     | <b>Disabled</b>                    |  |  |  |  |
|  |                                                  |                               |                     |  |                     |                                    |  |  |  |  |

<span id="page-19-0"></span>**Figure 6** *Controller Configuration Window – Controller Tab*

<span id="page-19-1"></span>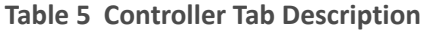

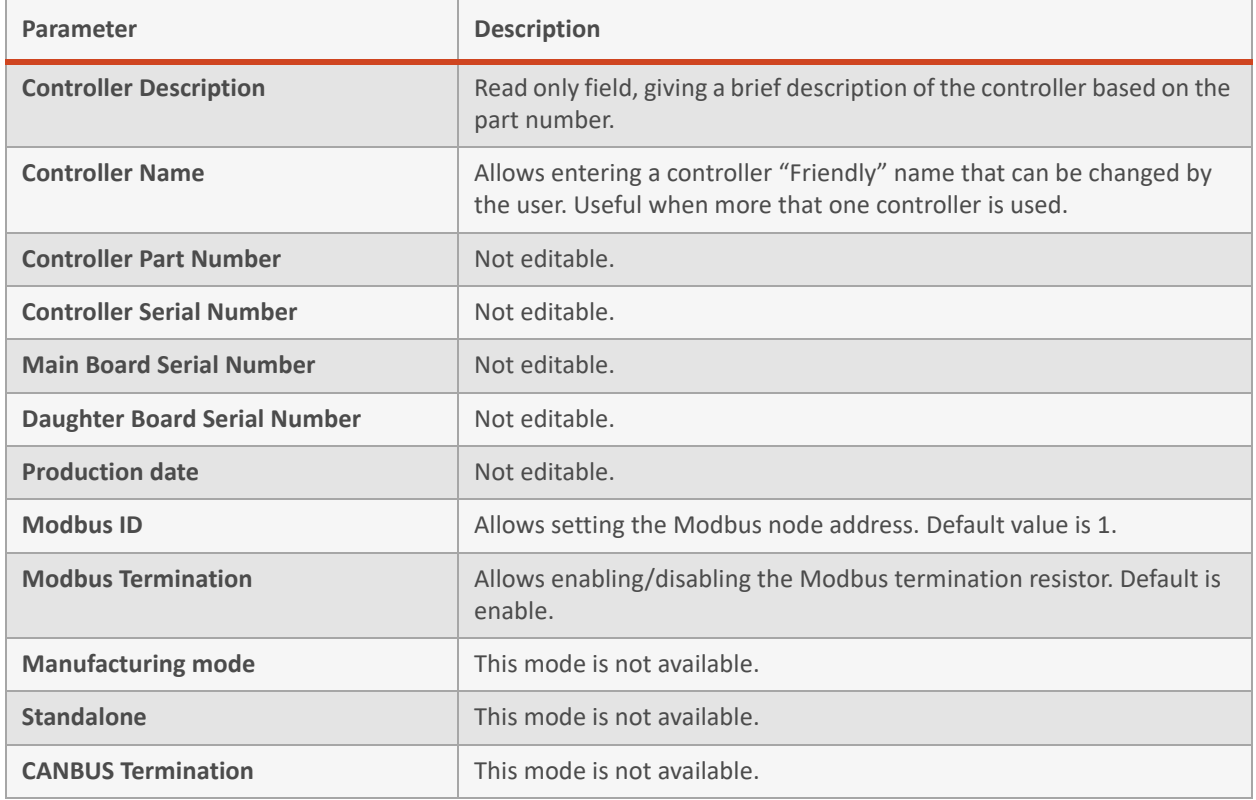

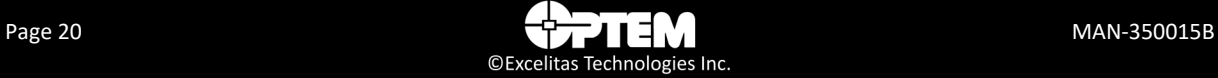

#### <span id="page-20-2"></span>**Axis Tabs**

The Axis 1 and Axis 2 tabs in the Controller Configuration window are used to set the parameters values of the Axis 1 device (in this case, the Focus module) and Axis 2 device (in this case, the Zoom module). The parameters for the two motors are the same with the only difference being in some of the values (see [Table 6](#page-20-1)).

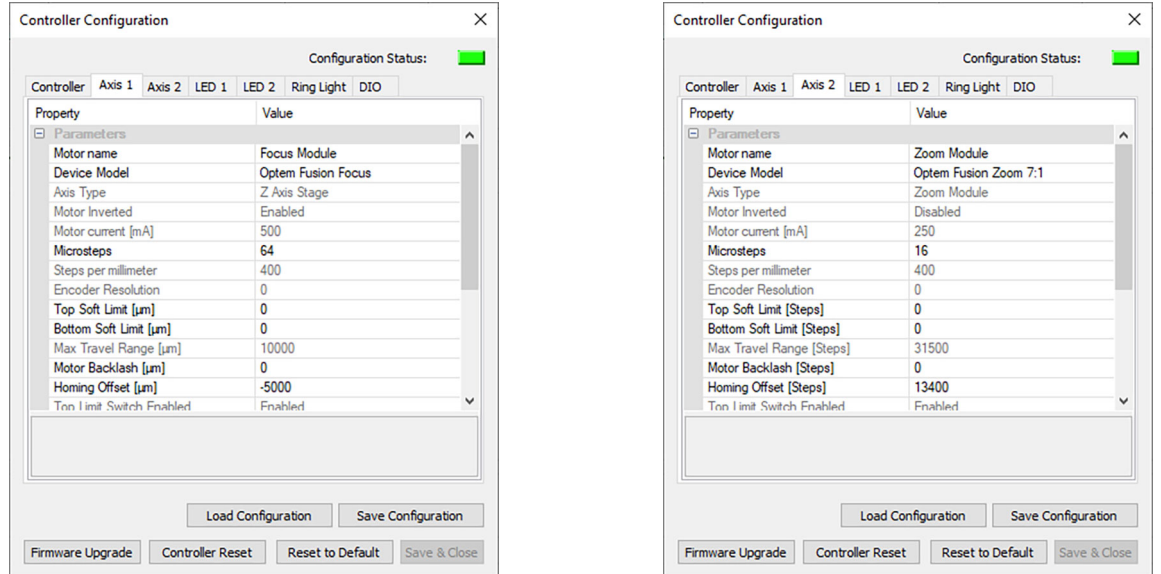

<span id="page-20-0"></span>**Figure 7** *Controller Configuration Window – Axis 1 and Axis 2 Tabs*

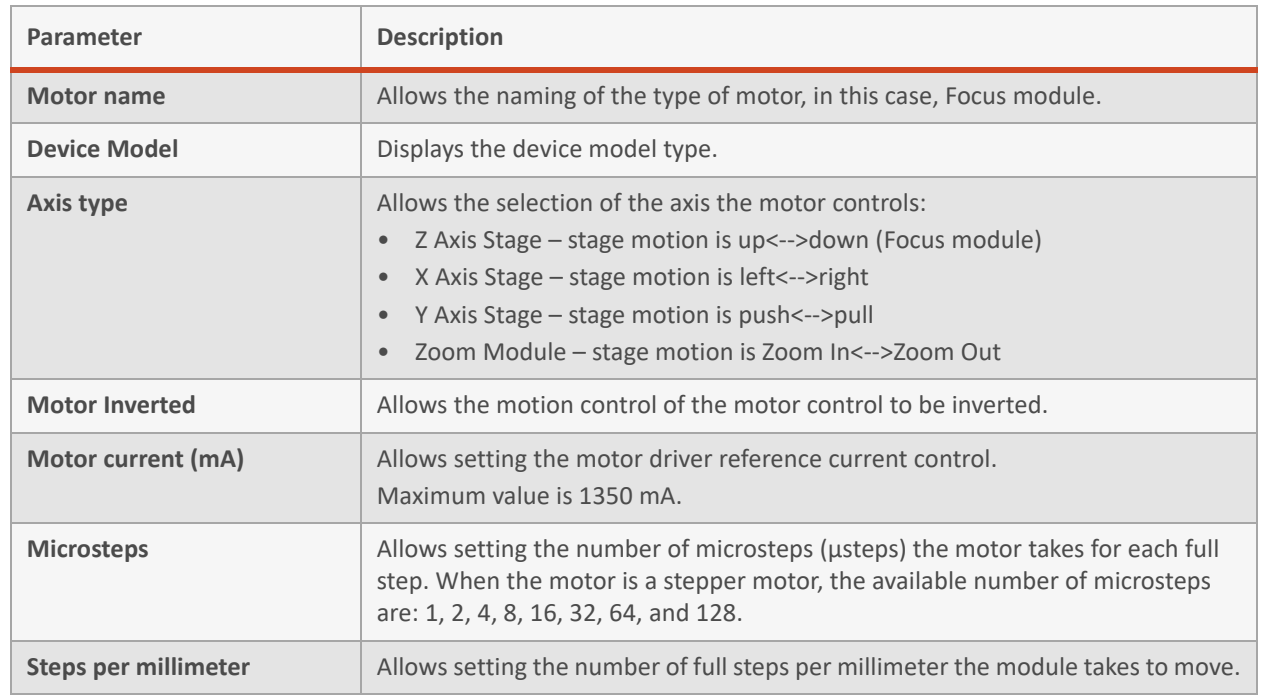

<span id="page-20-1"></span>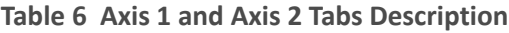

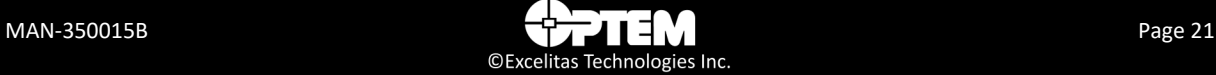

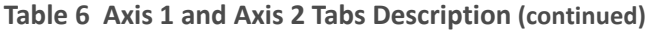

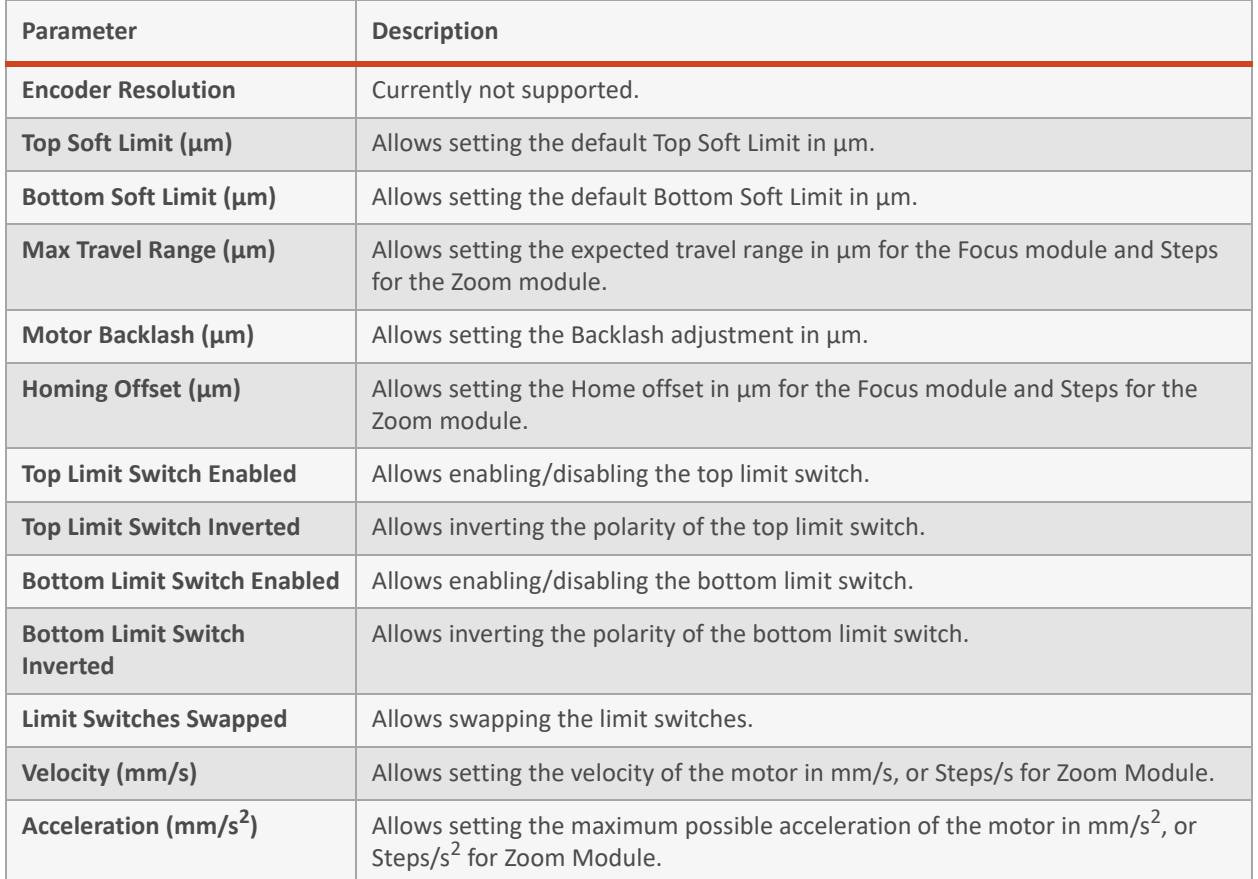

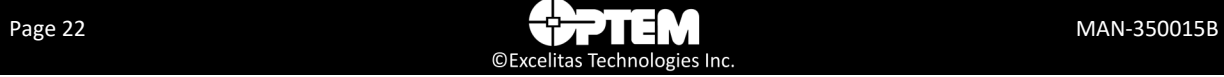

#### <span id="page-22-2"></span>**LED Tabs**

The LED tabs in the Controller Configuration window is used to set the parameters values of the LEDs. The parameters for the two LEDs are the same with the only difference being in some of the values (see [Table](#page-22-1)  [7](#page-22-1)).

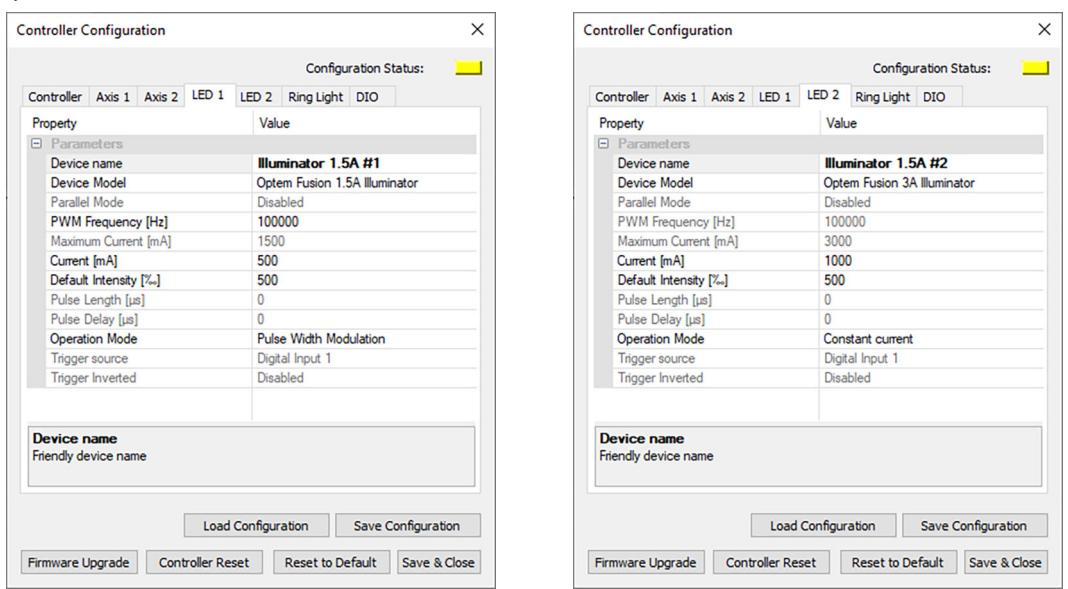

<span id="page-22-0"></span>**Figure 8** *Controller Configuration Window – LED 1 and LED 2 Tabs*

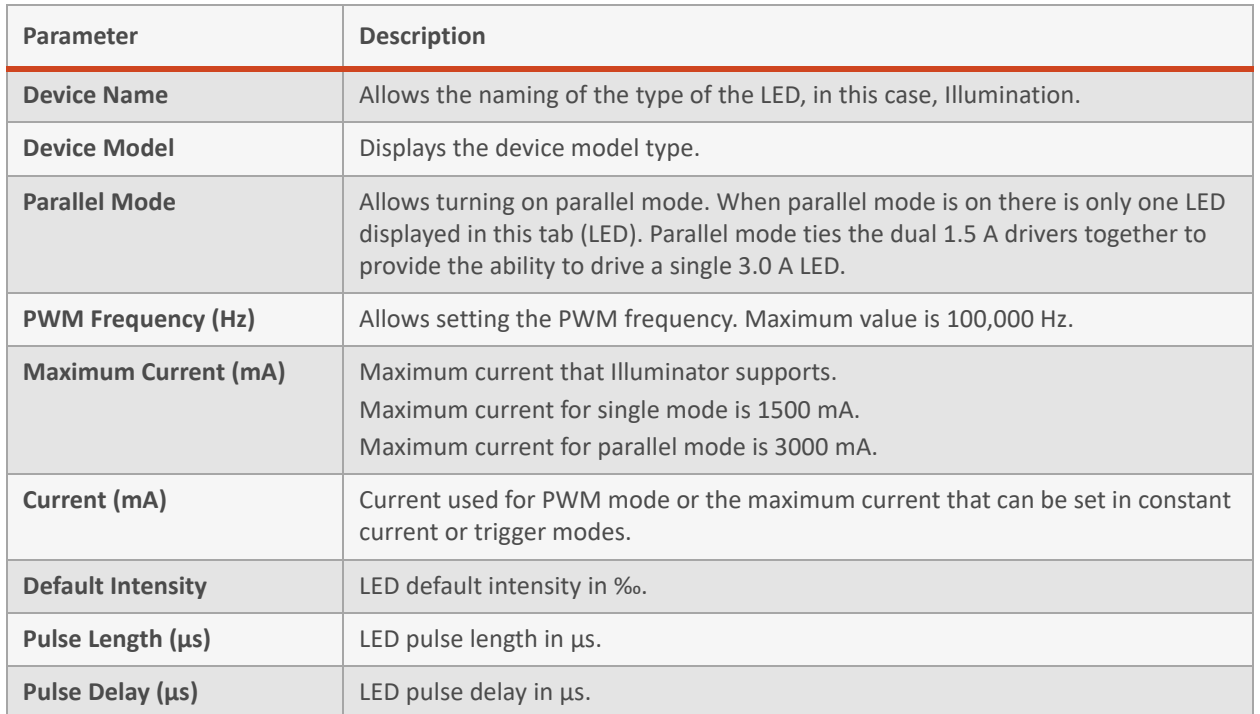

<span id="page-22-1"></span>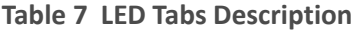

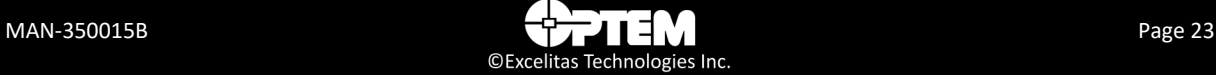

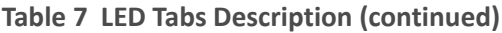

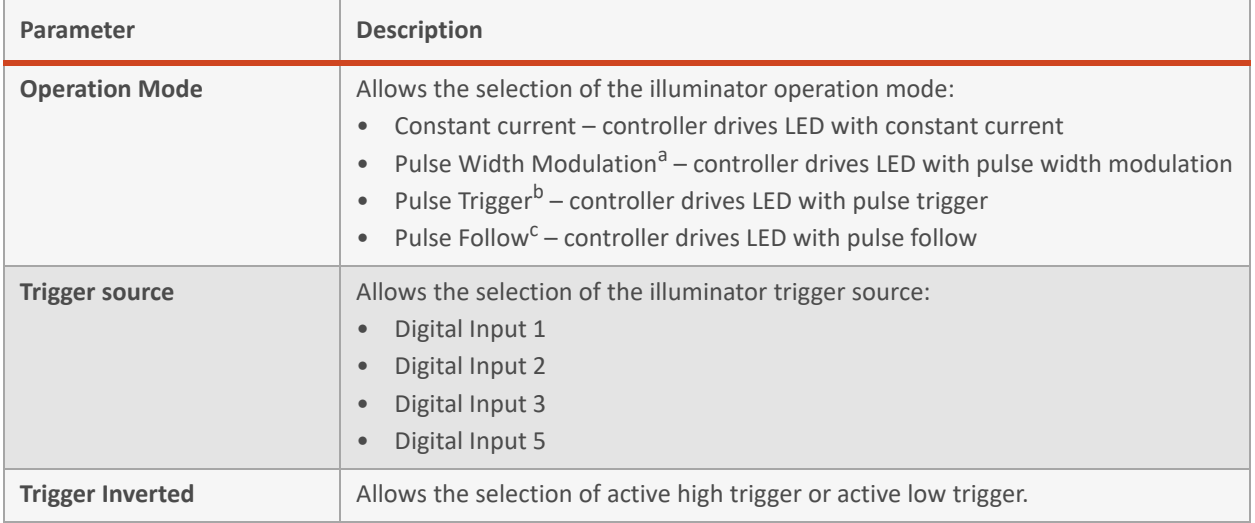

*a. In this mode, a PWM signal is generated inside the controller. Frequency and duty cycle of the internal oscillator can be adjusted depending on the application. Current dimming can also be adjusted in this mode.*

- *b. In this mode, the LED pulses are generated when an external triggering signal is applied on the TRIG IN input. Depending on the IO settings, the LED pulse will be generated on the rising or falling edge of the external triggering signal. The delay between the external triggering signal and the controller's output can be adjusted depending on the application. The pulse length of the controller's output signal is set by the controller. The illuminator can be synchronized with an external device and the Camera sync output signal can also be used.*
- *c. In this mode, the external triggering signal is copied on the controller's output that drives the LED. The only*  parameter that can be adjusted is the current dimming. Frequency and duty cycle is set by the external *triggering signal characteristics.*

#### <span id="page-24-2"></span>**Ring Light Tab**

The Ring Light tab in the Controller Configuration window is used to set the parameter values of the Ring Light.

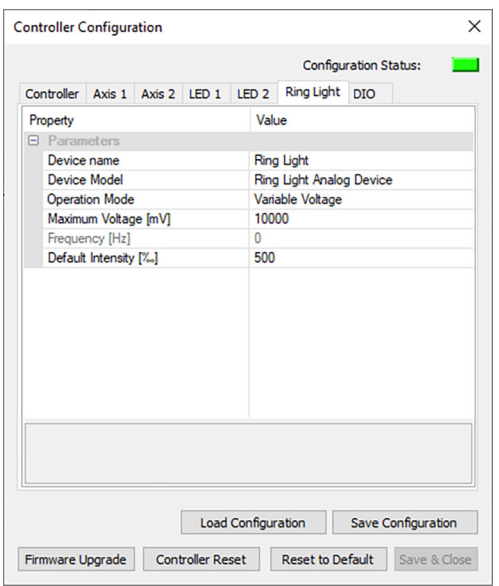

<span id="page-24-0"></span>**Figure 9** *Controller Configuration Window – Ring Light Tab*

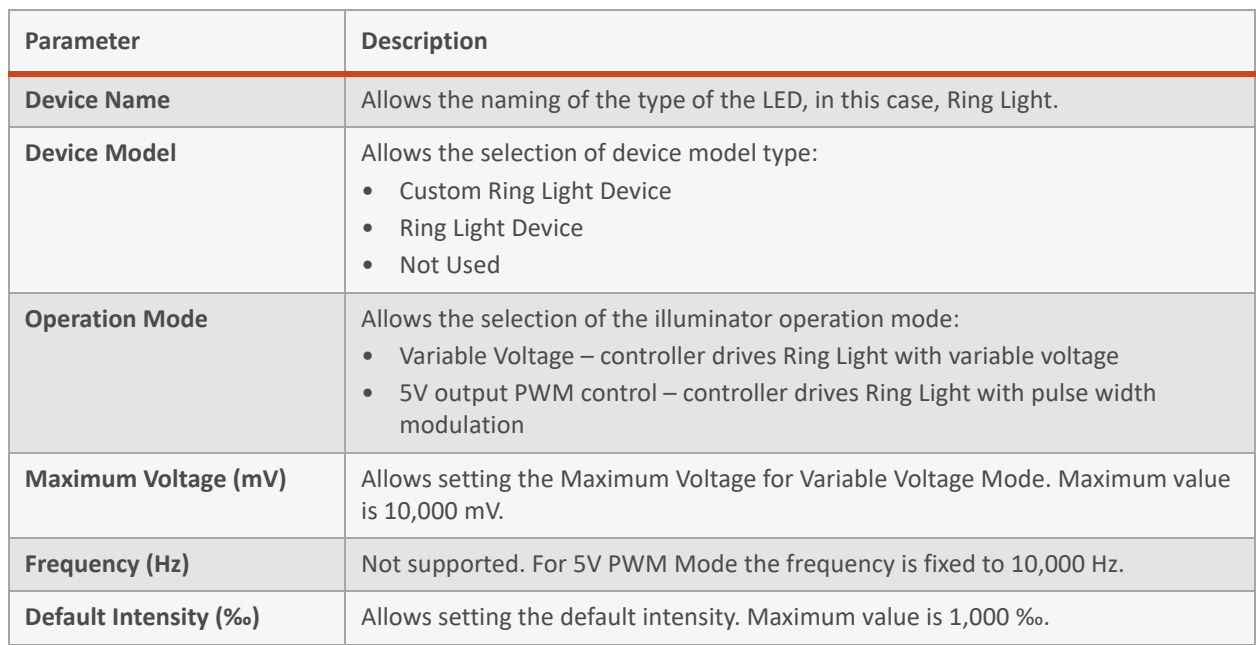

#### <span id="page-24-1"></span>**Table 8 Ring Light Tab Description**

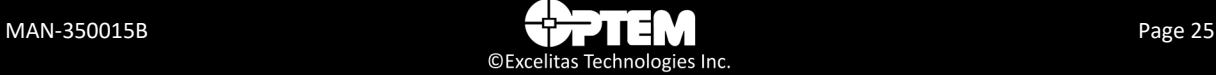

#### <span id="page-25-2"></span>**DIO Tab**

The DIO tab in the Controller Configuration window is used to set the parameter values of the DIOs.

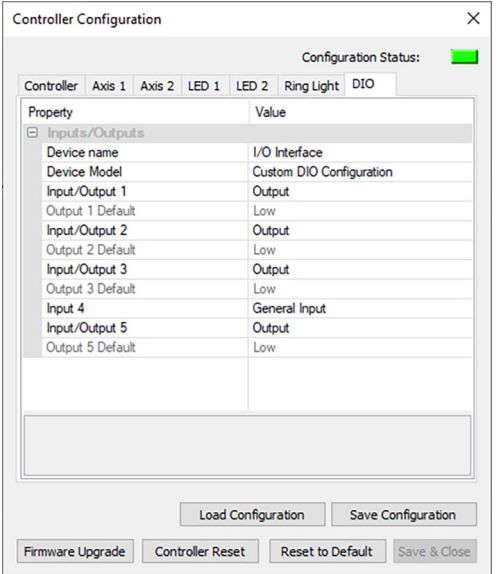

<span id="page-25-0"></span>**Figure 10** *Controller Configuration Window – DIO Tab*

#### <span id="page-25-1"></span>**Table 9 DIO Tab Description**

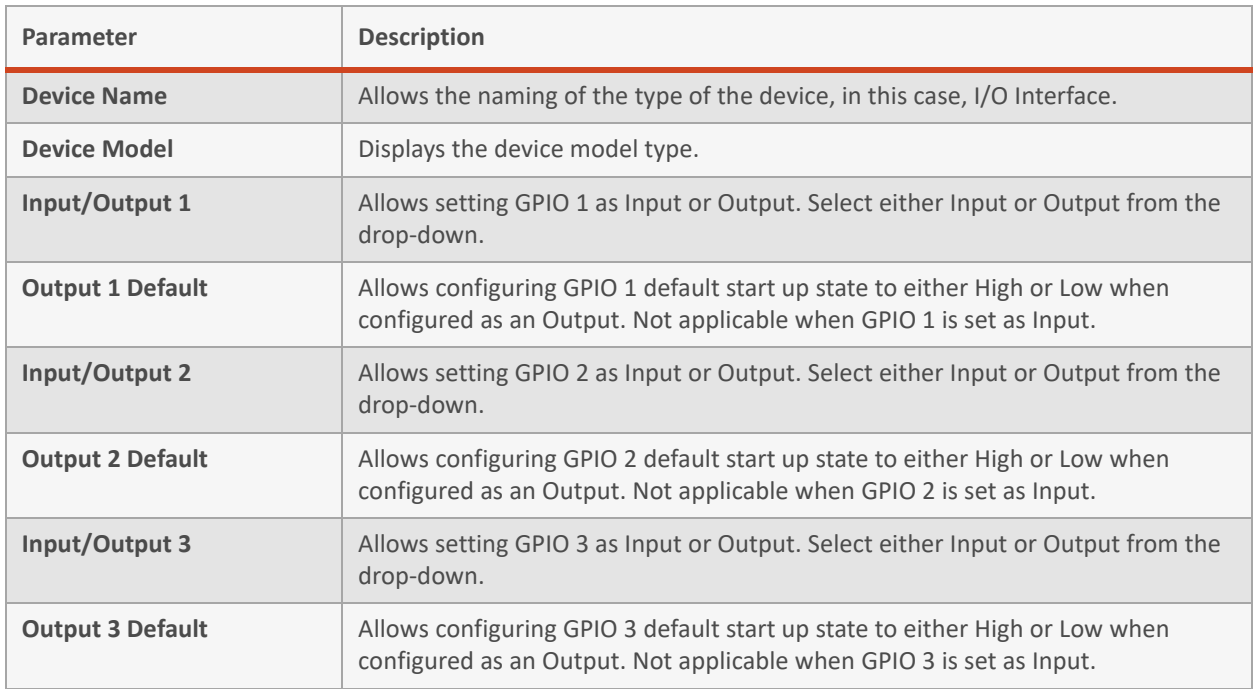

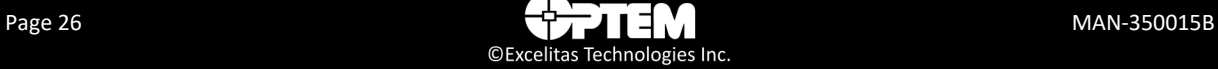

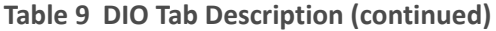

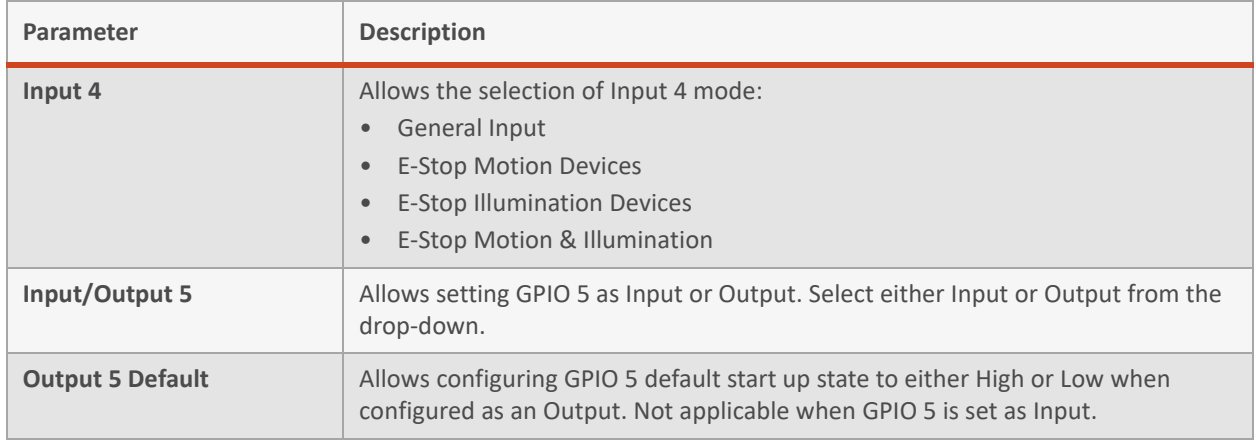

#### <span id="page-26-0"></span>**Configuring Remote Controllers**

To configure Remote Devices:

1. On the main panel window, under **Configuration**, select **Remote Controllers** from the list. The Remote Controllers window opens.

| <b>Name</b>               | <b>JSON Server</b> | Com | ID            |
|---------------------------|--------------------|-----|---------------|
| Optem Fusion on Station 6 | localhost          | 10  |               |
| Station 1 Optem Fusion    | <b>IVP100511</b>   | 4   | 5             |
| Station 6                 | P100516            | 10  | 1             |
| Station 6 new             | localhost          | 10  | 1             |
|                           |                    |     | $\rightarrow$ |

<span id="page-26-1"></span>**Figure 11** *Remote Controllers Window*

2. Double click on the empty row below the last row, to add a new connection.

| Name                      | <b>JSON Server</b> | Com | ID            |
|---------------------------|--------------------|-----|---------------|
| Optem Fusion on Station 6 | localhost          | 10  |               |
| Station 1 Optem Fusion    | <b>IVP100511</b>   | 4   | 5             |
| Station 6                 | P100516            | 10  | 1             |
| Station 6 new             | localhost          | 10  | ٠             |
|                           |                    |     |               |
|                           |                    |     | $\rightarrow$ |
|                           |                    |     |               |

<span id="page-26-2"></span>**Figure 12** *Create New Connection*

3. Type a new controller name in the **Name** field.

- 4. Type a new server name in the **JSON Server** field.
- 5. Type a new COM number in the **COM** field.
- 6. Type a new ID number in the **ID** field.
- 7. Click **OK**.

<span id="page-27-2"></span>**Table 10 Remote Controllers Description**

| Menu               | <b>Description</b>                                                                                                    |
|--------------------|----------------------------------------------------------------------------------------------------|
| <b>Name</b>        | Interface friendly name. Maximum length is 20 characters. Default name is Optem <sup>®</sup><br>FUSION.                              |
| <b>JSON Server</b> | The server name.                                                                                                    |
| <b>COM</b>         | Encoder COM Port. Default value depends on actual device connection. Minimum<br>value is 1, and maximum value is 99.                 |
| ID                 | Modbus Slave/Node Address. Default value is 1 (depends on actual device<br>connection). Minimum value is 1, and maximum value is 63. |

#### <span id="page-27-0"></span>**Configuring Server**

Local server is when the Optem® FUSION Server is running on the same computer as Optem® FUSION Console.

Remote server is when it is running on separate computer and is accessed over the network.

To configure a remote server:

1. On the main panel window, under **Configuration**, select **Server Configuration** from the list. The Server Configuration dialog opens.

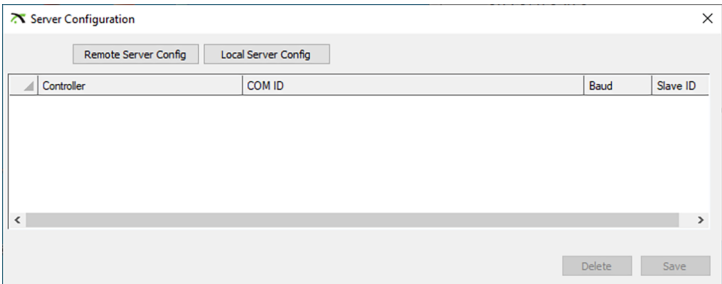

<span id="page-27-1"></span>**Figure 13** *Server Configuration Dialog – Remote Server Config*

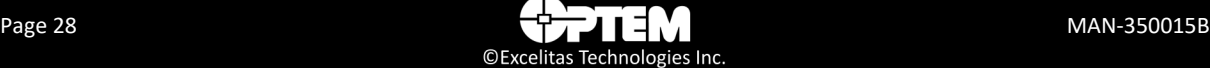

2. Click **Remote Server Config**, to connect to a server in your network. The configuration data location folder opens.

| <b>X</b> Open                 |                                 |                                                                     |      |                   |                               |
|-------------------------------|---------------------------------|---------------------------------------------------------------------|------|-------------------|-------------------------------|
| $\rightarrow$<br>$\sim$<br>个  |                                 | > This PC > Local Disk (C:) > ProgramData > WdiDevice > JSON Server |      | Õ<br>$\checkmark$ | Search JSON Server<br>$\circ$ |
| Organize v<br>New folder      |                                 |                                                                     |      |                   | BE +<br>$\Box$<br>$\bullet$   |
| $\wedge$<br>This PC           | $\widehat{\phantom{a}}$<br>Name | Date modified                                                       | Type | Size              |                               |
| 3D Objects                    | ServerConfig                    | 16-Jan-2023 14:16                                                   | File |                   | $2$ KB                        |
| Desktop                       |                                 |                                                                     |      |                   |                               |
| 閇<br><b>Documents</b>         |                                 |                                                                     |      |                   |                               |
| Downloads                     |                                 |                                                                     |      |                   |                               |
| Music                         |                                 |                                                                     |      |                   |                               |
| Pictures                      |                                 |                                                                     |      |                   |                               |
| Videos                        |                                 |                                                                     |      |                   |                               |
| <sup>12</sup> Local Disk (C:) |                                 |                                                                     |      |                   |                               |
| Engineering (H:)              |                                 |                                                                     |      |                   |                               |
| $\rightarrow$ W drive 2 (l:)  |                                 |                                                                     |      |                   |                               |
| Manufacturing (               |                                 |                                                                     |      |                   |                               |
| Scanned Docs (S)              |                                 |                                                                     |      |                   |                               |
| W Drive (W:)                  |                                 |                                                                     |      |                   |                               |
|                               | File name: ServerConfig         |                                                                     |      | $\checkmark$      | ServerConfig (ServerConfig)   |
|                               |                                 |                                                                     |      |                   | Cancel<br>Open                |

<span id="page-28-0"></span>**Figure 14** *Configuration Data Location Folder*

3. Select a configuration file and click **Open**.

To configure a local server:

- 1. On the Server Configuration dialog, click **Local Server Config**. The Server Configuration dialog opens (see [Figure 13](#page-27-1) [on page 28](#page-27-1)).
- 2. Click **Local Server Config**, to connect to a local server.

|                | <b>X</b> Server Configuration |                            |        |          |
|----------------|-------------------------------|----------------------------|--------|----------|
|                | <b>Remote Server Config</b>   | <b>Local Server Config</b> |        |          |
|                | Controller                    | COM ID                     | Baud   | Slave ID |
|                | Controller - 0                | COM <sub>10</sub>          | 115200 | 1        |
| $\overline{2}$ | Controller - 1                | COM3                       | 115200 | 1        |
| $\overline{3}$ | Controller - 3                | COM <sub>12</sub>          | 115200 | 1        |
| $\overline{4}$ |                               |                            |        |          |
|                |                               |                            |        |          |
|                |                               |                            |        |          |
|                |                               |                            |        |          |
|                |                               |                            |        |          |
|                |                               |                            | Delete | Save     |
|                |                               |                            |        |          |

<span id="page-28-1"></span>**Figure 15** *Server Configuration Dialog – Local Server Config*

3. To delete a controller configuration, select a configuration file and Click **Delete**.

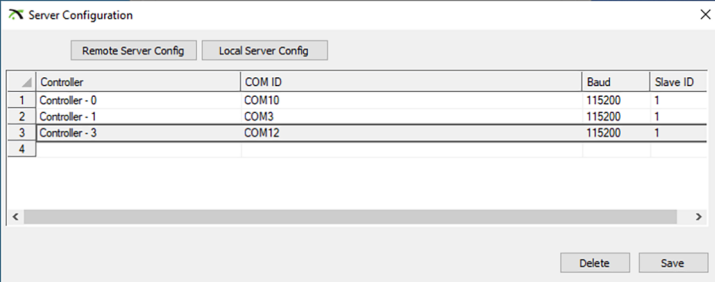

<span id="page-28-2"></span>**Figure 16** *Delete Controller Configuration*

4. Click **Save** to save the changes.

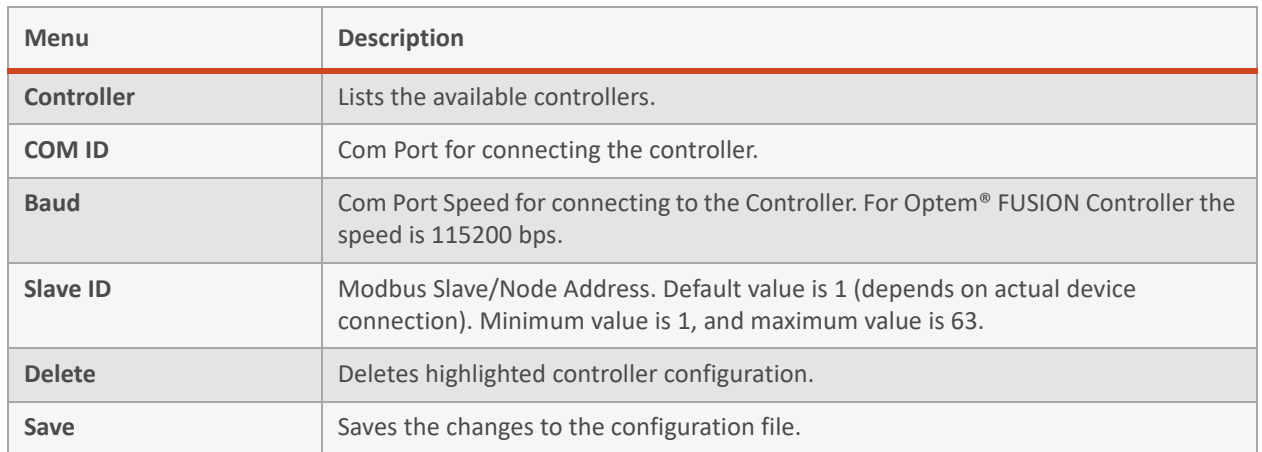

<span id="page-29-2"></span>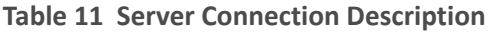

#### <span id="page-29-0"></span>**Adjusting the Focus Module Position**

**NOTE:** The following controls on the Optem® FUSION Console main panel are used to change the position of the Focus module. Before using these controls, ensure that the Focus module motion parameters in the Controller Configuration dialog box have been set correctly. For details on these parameters, refer to ["Axis Tabs" on page 21.](#page-20-2)

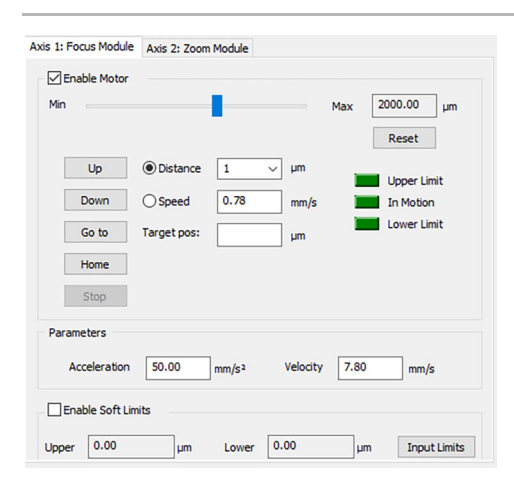

<span id="page-29-1"></span>**Figure 17** *Focus Module Controls*

You can move the Z-stage in the following ways:

• Relative position.

- A specified distance.
- To its home position.

**NOTE:** *To use the Home button on this panel, you must first set the home position of the sensor using the Home option on the Config menu. For details, see ["Starting the Software" on page 10.](#page-9-4)*

To move the Z-stage in small increments:

- 1. Move the slider to the desired distance (for example, 1).
- 2. Click **UP** or **DOWN**.

To move the Z-stage a specified distance:

- 1. On the main panel, type the move (μm) in the **Target pos** text box.
- 2. Click **Go to**.

To move the Z-stage to its home position:

1. Click **Home**.

#### <span id="page-30-0"></span>**Homing**

The Home button located at the bottom of the main panel is used to return the Focus module or the Zoom module to the home position, regardless of the starting point.

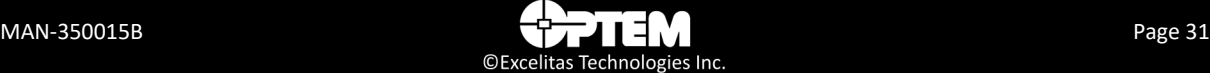

## <span id="page-31-0"></span>**Adjusting the Zoom Module Position**

The process for adjusting the Zoom module position is the same as for the Focus module, refer to ["Adjusting the Focus Module Position" on page 30.](#page-29-0)

## <span id="page-31-1"></span>**Controlling the Illuminator**

The Illuminator area on the main panel is used to access the controls for the illuminators.

Using the software, you set the Illuminator current to a constant value, and the intensity of the current is controlled by pulse width modulation (PWM), or constant current. The PWM technique preserves the color spectrum, while adjusting the intensity. The PWM frequency is factory set at a sufficient level, and can be set up using the parameters in ["LED Tabs" on page 23](#page-22-2) or ["Ring Light Tab" on page 25](#page-24-2).

To set up an LED:

- 1. On the main panel window, select **Illuminator 1.5A, or Illuminator 3A, or Ring Light (if used) tab**.
- 2. Click the **Enable Illuminator** or **Enable Ring Light** check box, to enable the illuminator controls.
- 3. In the Illuminator 1.5A, or Illuminator 3A tab, or Ring Light tab, drag the cursor to the desired illumination percentage.

OR

Type the specified percentage in the **text box**.

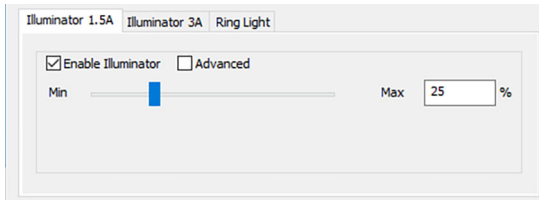

Illuminator 1.5A tab basic controls Ring Light tab controls

**Figure 18** *Illuminator Basic Controls*

<span id="page-31-2"></span>To set up an LED using the advanced controls:

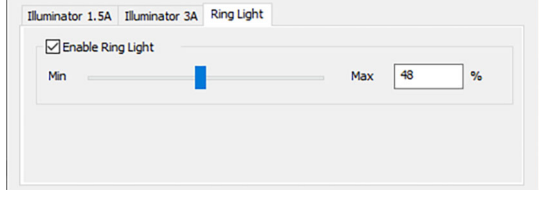

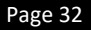

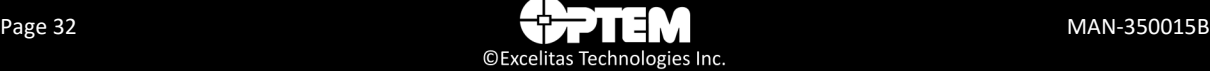

**NOTE:** *This only applies to LED1 and LED2 modules.*

1. In the Illuminator 1.5A or Illuminator 3A tab, click the Advanced check box.

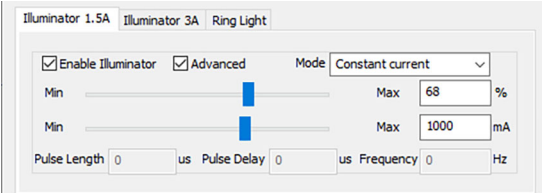

<span id="page-32-0"></span>**Figure 19** *Illuminator Advanced Controls*

- 2. Select an operational mode from the Mode drop-down list. The illuminator can be configured to operate in four modes:
	- Constant current
	- Pulse Width Modulation
	- Pulse Trigger
	- Pulse Follow

The Constant current mode controls are:

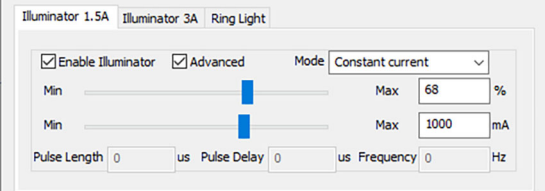

<span id="page-32-1"></span>**Figure 20** *Constant Current Mode*

- The first slider allows changing the current in percent between 0 and "Current" (not a maximum current) that is set in the LED configuration panels (see ["LED Tabs" on page 23\)](#page-22-2) as user current or maximum useful current. This works the same as in normal mode.
- The second slider allows changing the current between 0 and "Maximum Current" that is set in the LED configuration panels (see ["LED Tabs" on page 23](#page-22-2)). This allows the setting of the maximum useful current controlled by the first slider as a percentage.

The Pulse Width Modulation (PWM) mode controls are:

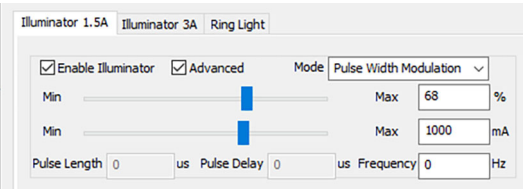

<span id="page-33-0"></span>**Figure 21** *PWM Mode*

- The first slider allows changing the PWM duty cycle from 0 to 100 % as it does in normal operation.
- The second slider operation is the same as the Constant current mode.
- The **Frequency** text box allows changing the PWM frequency by entering a numeric value.

**NOTE:** *Please note that frequency is shared between LEDs and it can be changed only for the first LED, the second LED will be grayed out.*

The Pulse Trigger mode controls are:

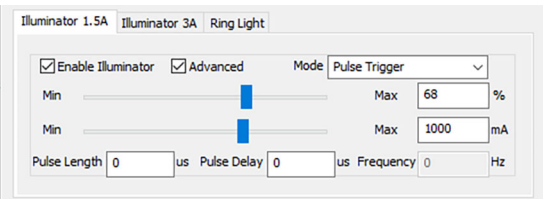

<span id="page-33-1"></span>**Figure 22** *Pulse Trigger Mode*

- The first and second sliders operation is the same as the Constant current mode.
- The **Pulse Length** text box allows changing the duration of the trigger pulse by entering a numeric value.
- The **Pulse Delay** text box allows changing the start of the trigger pulse by entering a numeric value.

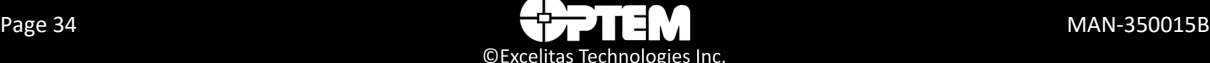

The Pulse Follow mode controls are:

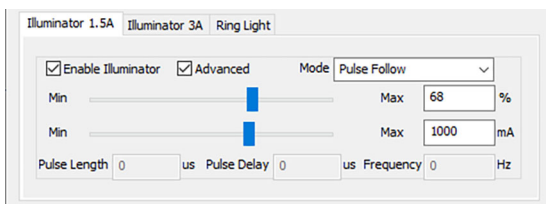

<span id="page-34-0"></span>**Figure 23** *Pulse Follow mode*

– The first and second sliders operation is the same as the Constant current mode. No other controls are enabled in this mode.

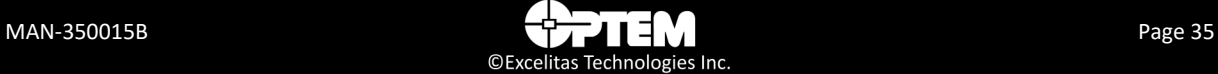

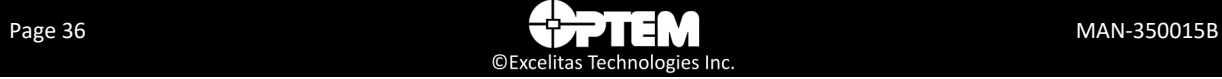

## Index

## $\overline{C}$

communication port [14](#page-13-3) Configuration [14](#page-13-4) configure software [8](#page-7-2) control computer [9](#page-8-2) controller connection [10](#page-9-5)

## I

Illumination controls [15](#page-14-0)

## M

Motion parameters [15](#page-14-1) motion parameters [14](#page-13-5) Motor controls [15](#page-14-2) Motor tabs [15](#page-14-3)

#### O

operate software [8](#page-7-3)

#### P

Position status [15](#page-14-4)

## S

Soft Limit controls [15](#page-14-5) software console [14](#page-13-6)

#### T

technical support, contacting [11](#page-10-1)

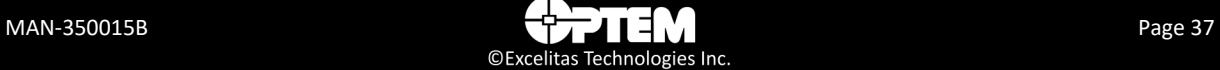

**THIS PAGE INTENTIONALLY LEFT BLANK**

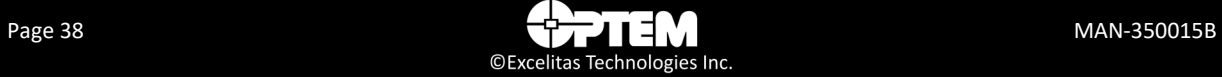